## **Google ハングアウト(hangouts)を使えるようにする。**

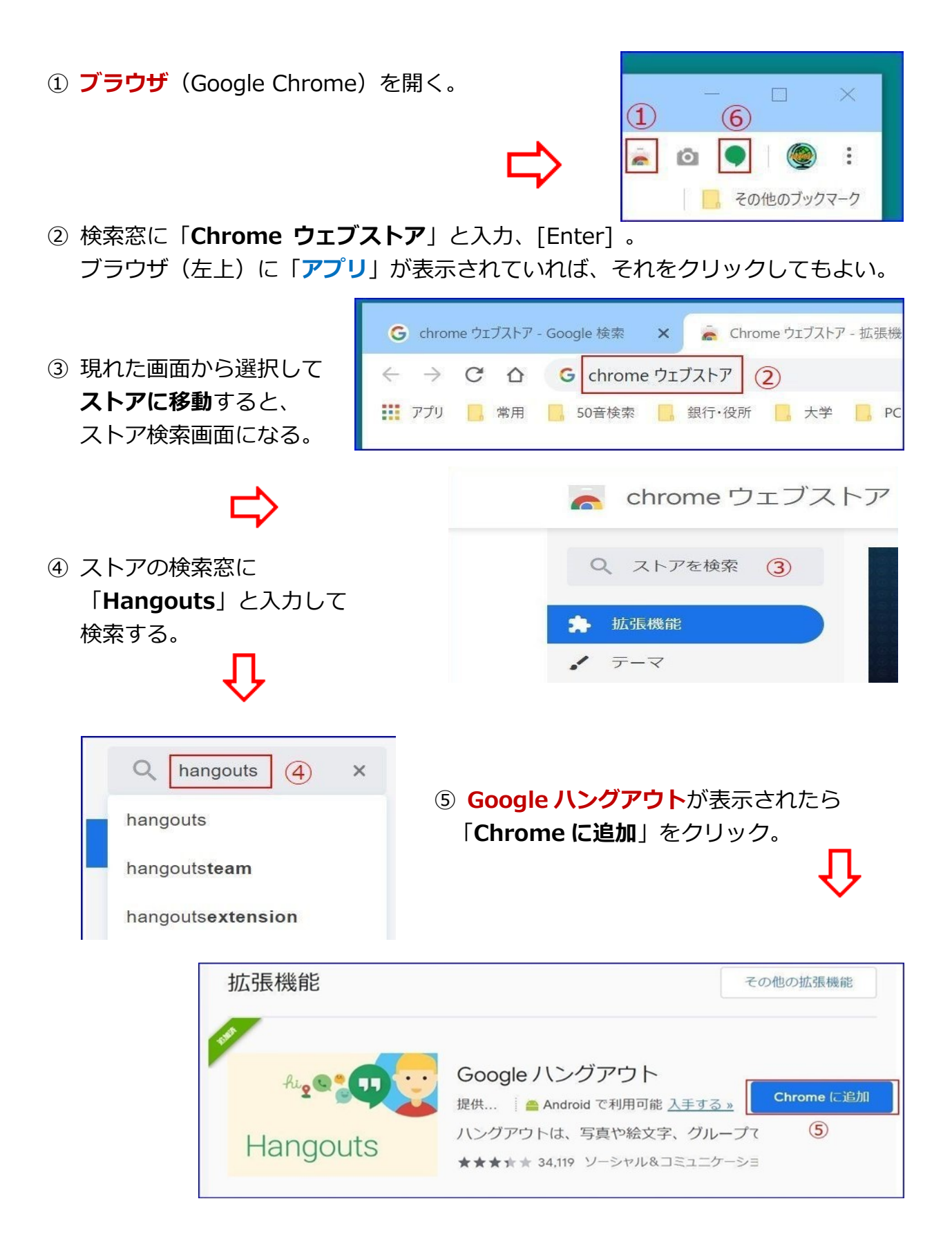

⑥ ブラウザに Google ハングアウトの**アイコン**が現れる。

 前ページ最上段 ⑥ 参照。 ⑦ クリックして起動すると、ブラウザの下のタスクバ ーにも現れるので、右クリック → 「**タスクバーにピン留めする**」を選択すれば、 いつでも使える状態になる。 なお、起動時には必ずブラウザに「**ログイン**」して いることが**必須条件**なので、**ブラウザが自動起動** するが、直ちに閉じててもよい。

![](_page_1_Picture_2.jpeg)

## **使い方**

① 初めて使う場合や新しい接続先を設定する場合は、ブラウザ右上または下のタスクバーのアイコンを

![](_page_1_Picture_5.jpeg)

② 検索窓に相手(接続先)のメールアドレス(当然、**Gmail アドレス**)を入力する。

![](_page_1_Picture_130.jpeg)

③ 相手が Google ハングアウトを使っていれば、一部入力した場合でも自動表示される。

➃ **文字チャット**(メッセージ)は、下のメッセージ欄に書き込むだけ。

[Enter] を**2度**(初めは文字列確定、2度目は改行)押すと、直ちに**自動送信**されてし まうので、常に

**[Shift] + 改行** が望ましい。

![](_page_2_Picture_90.jpeg)

*highdy*(私)に接続したいときは、初めに必ず「・・・」を送信して反応を待ってください。授 業中やサポート中の場合、私の画面を相手先に見せていたり、相手が私のPCを操作して いることがあり、他人に見られたくない内容が見られてしまいます。

⑤ いきなり、ビデオ通話や音声通話(すべて無料)してもよい相手の場合、最上部のビデオアイコンを

![](_page_2_Picture_6.jpeg)

![](_page_2_Picture_7.jpeg)